## Avenue Immunitateach

### **Adding a Quiz to the Course Page**

#### **Step-by-Step**

- 1. On your course, click the **Turn editing on** button.
- 2. In the topic where the link to the **Quiz** should appear, click on the **Add an activity or resource** link.

The **Add a new activity or resource** pop-up appears.

3. Select **Quiz** in the **Activities** tab.

The **Adding a new Quiz** page appears.

- 4. The **Add an activity or resource** pop up appears.
- 5. Select **Quiz** in the left panel under **ACTIVITIES**.

The **Add a new Quiz** window appears.

The **General** section is used to enter descriptive information about the **Quiz**.

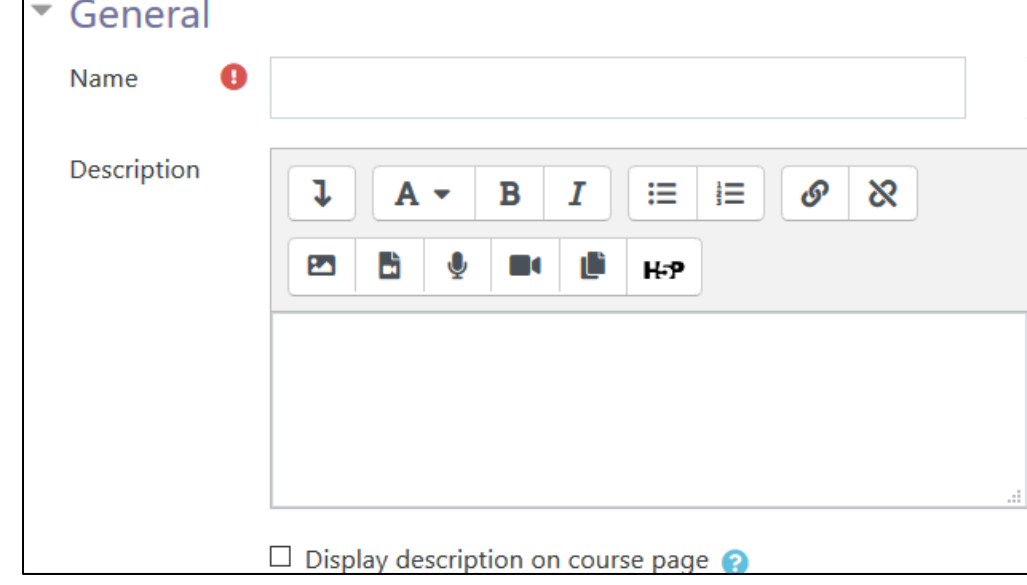

#### Turn editing on

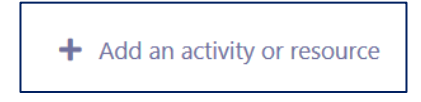

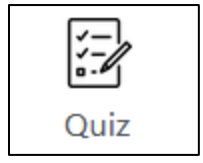

### LearnIT2teach Avenue

- 6. Type a descriptive name for your **Quiz** in the **Name** text box. Click the **Show editing** tools tab in the **Description** text box to display the Text editor toolbar if needed.
- 7. Type a description or special instructions for the students in the **Description** field.
- 8. Do not select **Display the description** on the **course page**. Students will see this information when they click the **Quiz** link.

Teachers can control how the **Quiz** works by changing the settings found in each of the topics located below the **General** settings. They can expand either all the topics by clicking the **Expand all**  link above and to the right of the **General** section or expand only one section at a time.

9. The **Timing** section allows teachers to set an opening and closing date for the **Quiz**, or a time limit for the **Quiz** and a grace period. If none of these options are chosen, then the **Quiz** will be available to the students at any time - as long as the teacher has chosen to show the **Quiz**.

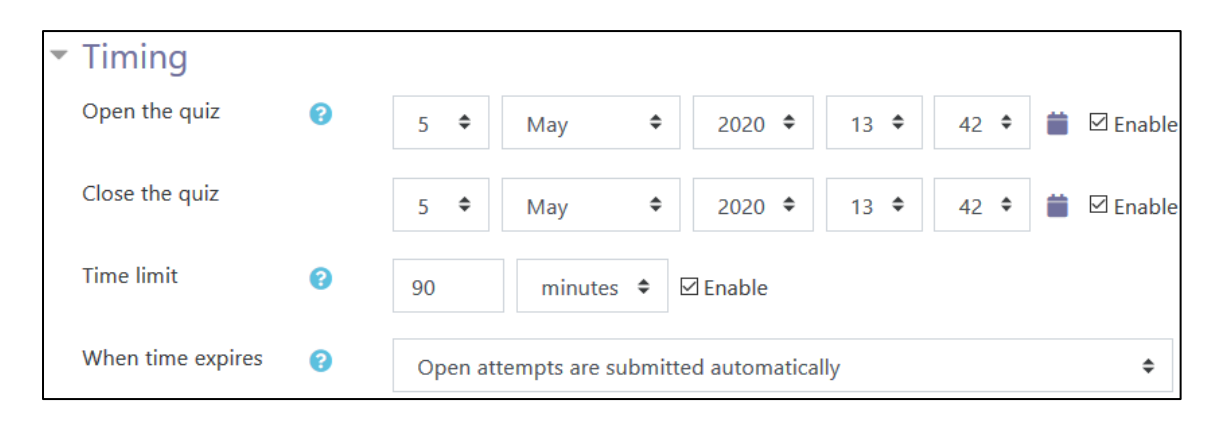

10. The **Grade** section allows teachers to choose a grade book category to which the grades are assigned, set the number of allowable attempts and the grading method they wish to use, such as **First attempt**, **Average attempt**, **Last attempt** or **Highest grade**.

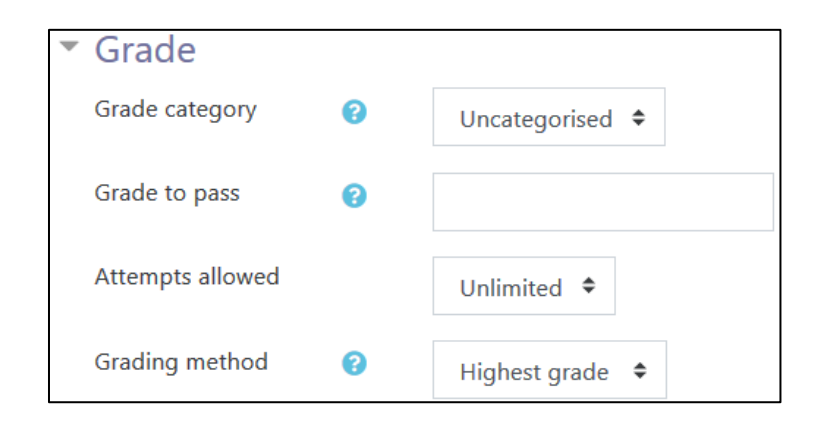

### LearnIT2teach Avenue

11. The Layout section allows teachers to choose the pagination of questions. The number of questions that appear on a screen can be determined in the New page pop-up. Teachers can also choose the navigation as Free or Sequential.

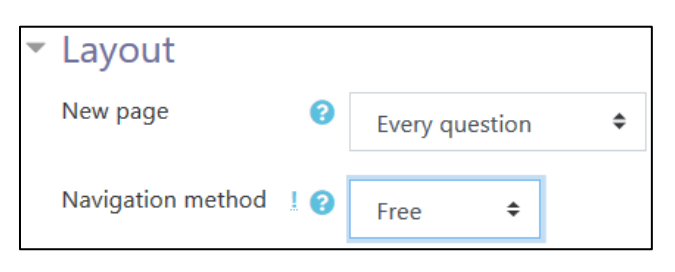

12. The Question behaviour section allows teachers to shuffle choices within the questions and provide feedback using the Adaptive mode, Deferred feedback, Immediate feedback, or Interactive with multiple tries, based on the student's performance.

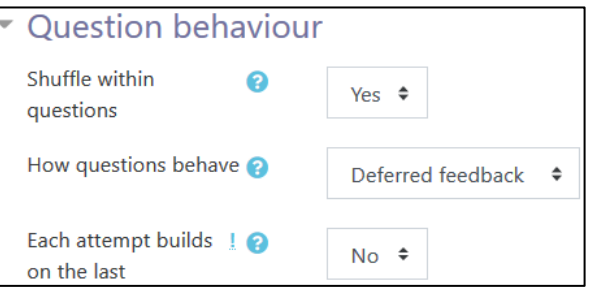

13. The Review options section offers a wide variety of choices, such as whether students can review immediately after their attempts, later while the Quiz is still open, or after it has been closed. Teachers can use these options to set whether students can view marks, general, specific or overall feedback, or the right answer.

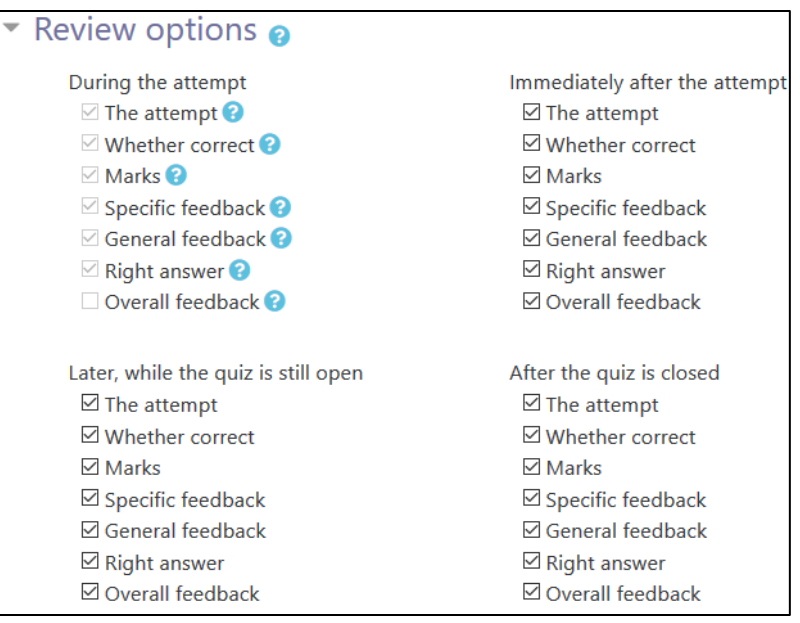

### Avenue learnit2teach

14. The Appearance section allows teachers to show or hide the user's picture, as well as set the number of decimal places in grades and in questions.

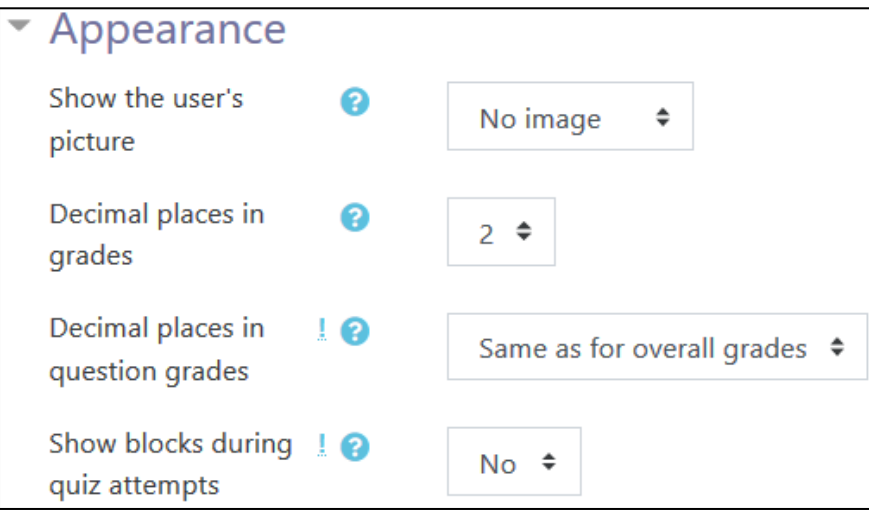

- 15. The Extra Restrictions on attempts section enables teachers to set a password. The + Show more... link displays more Extra restrictions such as the need for a network address to ensure that students are completing the Quiz within a specified location. This section also allows teachers to set a delay or wait time between attempts and specifie Browser security settings that can control how the Quiz is displayed to the students.
- 16. The Overall feedback section enables teachers to provide general feedback based on the score that is achieved in the Quiz.

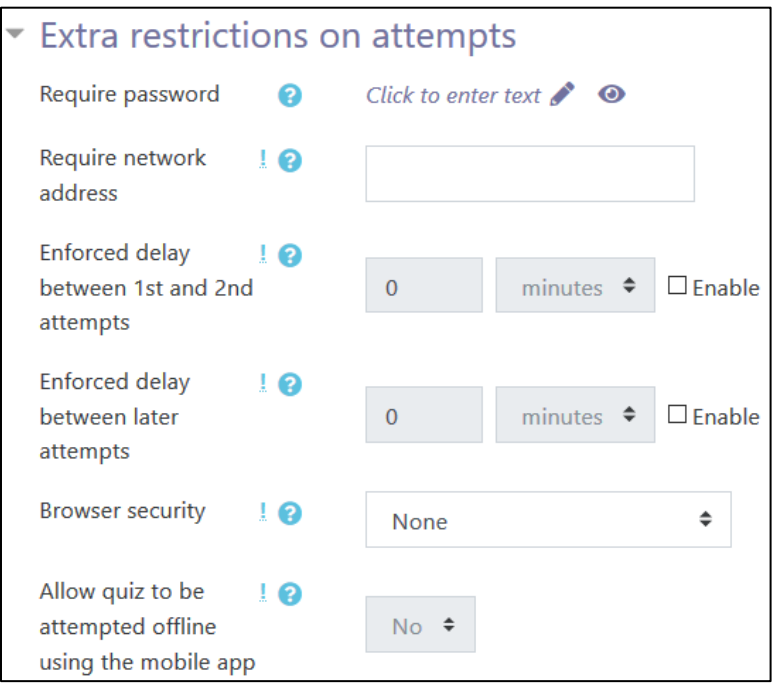

# Avenue learnit2teach

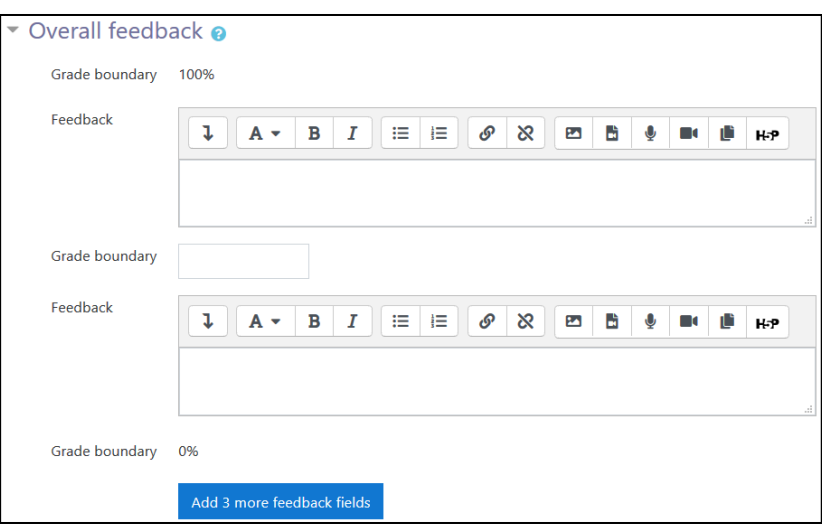

Settings in the Common module section are common to many Moodle activities and resources.

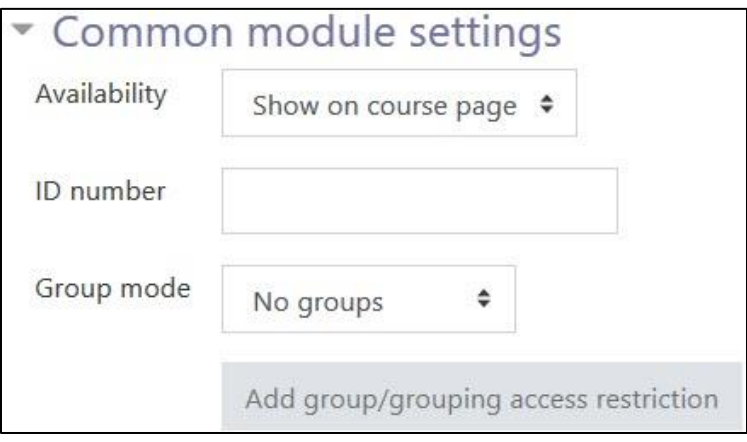

- 17. The Availability setting is used to Show/Hide the activity. This is identical to using the Show/Hide icons when the Turn editing on function is enabled on a course home page.
- 18. The ID Number setting sets an ID number for advanced use of the grade book. (This is not used in the LINC courseware.)
- 19. The Group mode setting enables the use of groups. (More information is available in the Groups documentation in the Stage 3 Course Management section.)
- 20. The Grouping option enables the use of groupings (a collection of groups).

### Avenue learnit2teach

Settings in the Restrict access section can be used to limit access to the activity. (More information is available in the Conditional Release section of the Stage 3 Course Management section.)

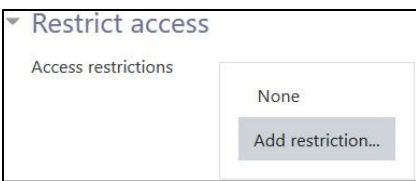

21. Click on the Add restriction... button to display the Add restriction pop up.

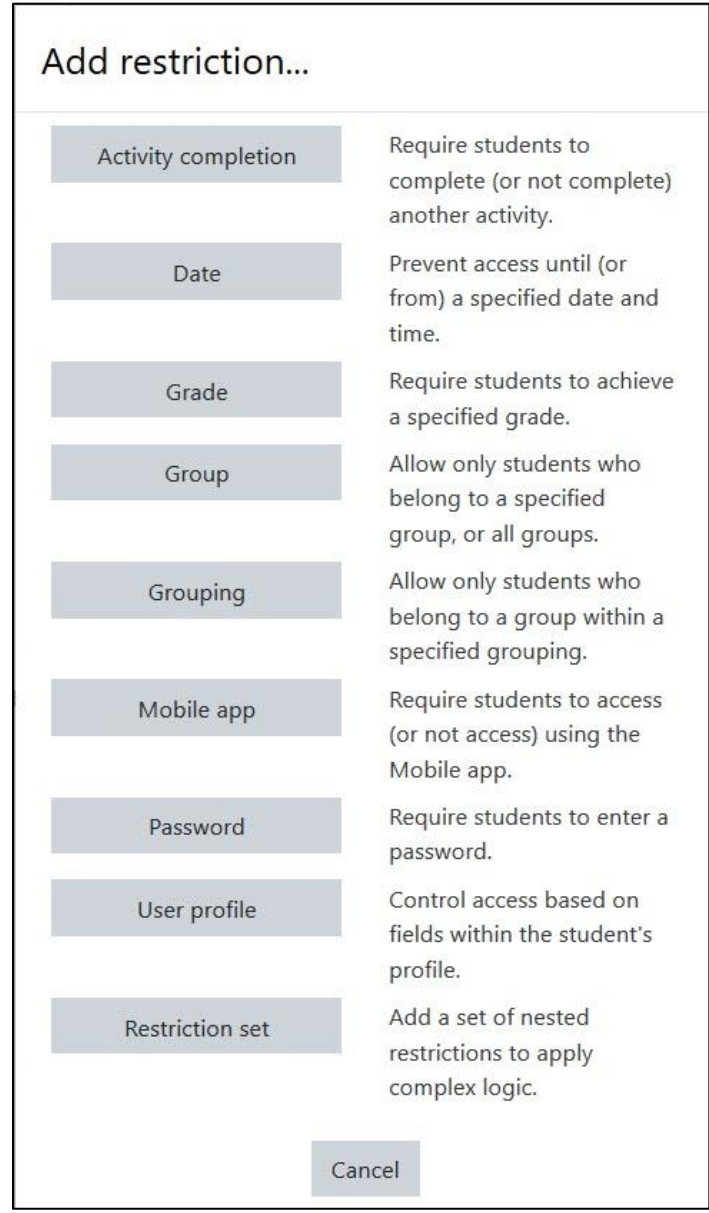

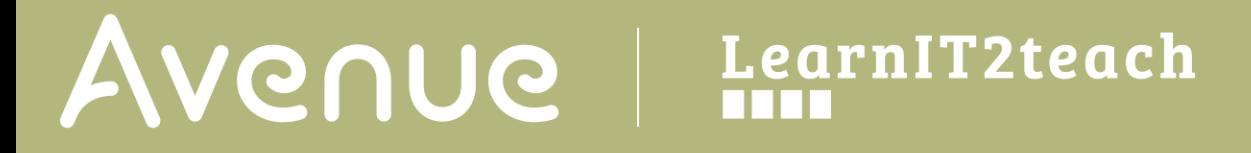

22. Settings in the Activity completion section are used to set completion tracking, grading options and the expected completion date. (More information is available in the **Completion Tracking** documentation in the Stage 3 Course Management section.)

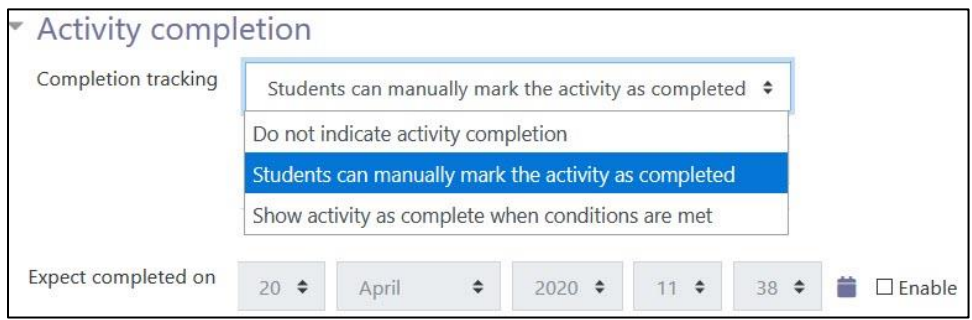

The Tags sections can be used to add keywords to the assignment.

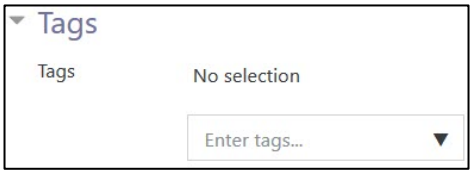

23. Click on the Save and display button to save/update the activity or click the Save and return to course button.

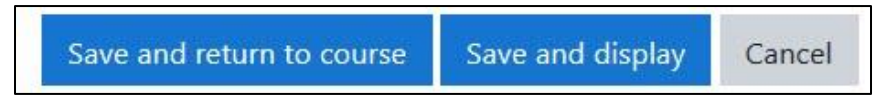

This action does not add any questions to your Quiz, but Save and display allows you to add questions one by one or to add them from the Question bank.

The Quiz activity link appears in the topic section where you added the Quiz.

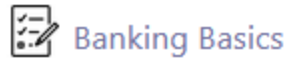